## Steps to book a slot for Outside users (Academy and Industry):

Step 2: Click on 'External Academia or Industry login' box.

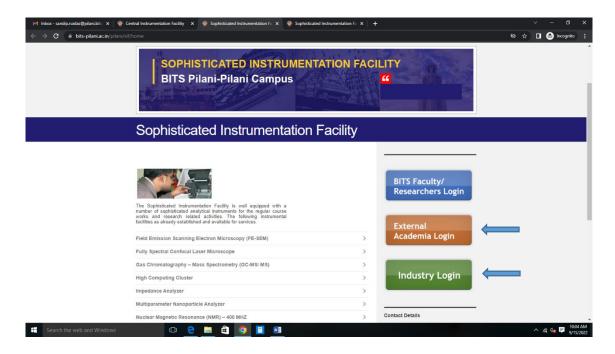

Step 3: Click on 'External Academia or 'Industry' box

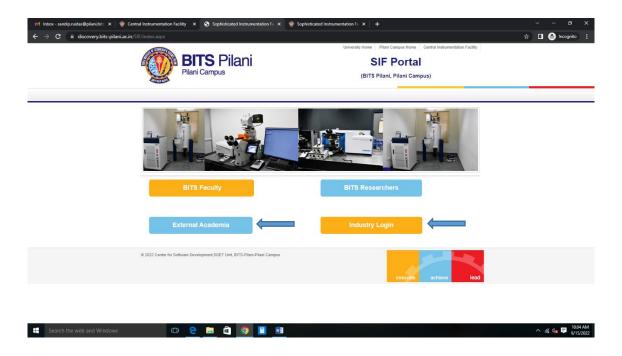

Step 4: Login credentials window appeared. Sign Up if you are a new user else login if you are existing user.

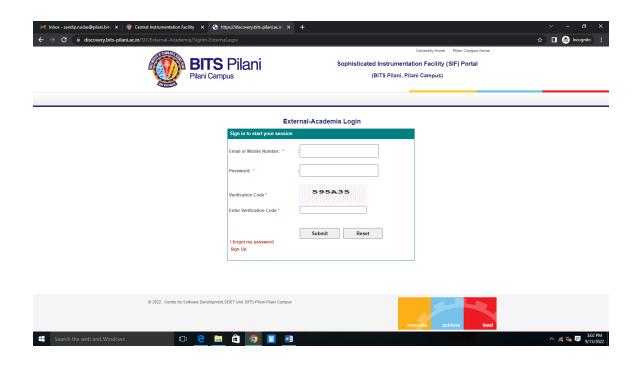

Step 5: Sign Up with the details as asked. Please note that the Email ID and Contact number you are giving, will be used as reference for all future contact with SIF.

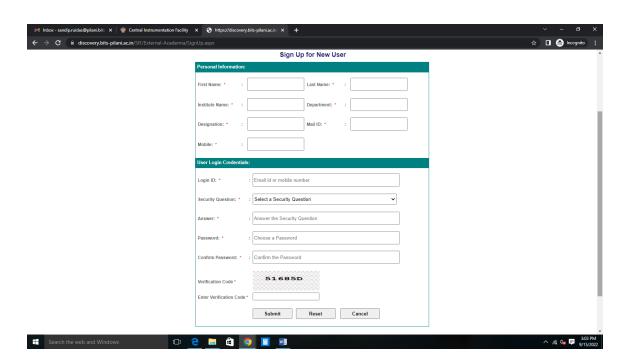

Step 6: After successful sign up, login in to get the details regarding instrument specifications, guidelines, charges, sample preparation, booking etc.

| Intour - sandip.nuidas@pilani.bit: x    | Pilani                                                                                                    | Sophisticated Instrum                                       | University Home Pilani Campus Home entation Facility (SIF) Portal ii, Pilani Campus) | ∨ − ♂ X ☆ □ 😭 Incognito :                |
|-----------------------------------------|----------------------------------------------------------------------------------------------------|-------------------------------------------------------------|--------------------------------------------------------------------------------------|------------------------------------------|
| © 2022 Centre for Software Development. | Sign in to start your session  Email or Mobile Number: *  Password: *  Verification Code *  Enter Verification Code *  If orgot my password Sign Up | srnal-Academia Login  : : : : : : : : : : : : : : : : : : : | innoyata achieve lead                                                                |                                          |
| ⊞ Search the web and Windows     □      | â 🧿 🔳 👊                                                                                                    |                                                             |                                                                                      | ^ //6 d <sub>8</sub> ♥ 3:02 PM 9/15/2022 |

Step 7: View details of the instrument services you want to avail by clicking on the view details tab.

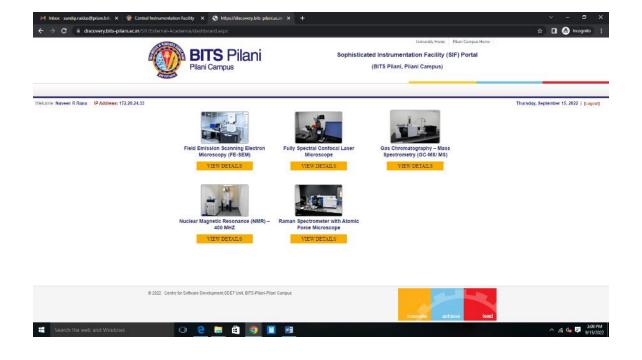

## Step 8: Check the specification, guidelines, charges, sample preparation method.

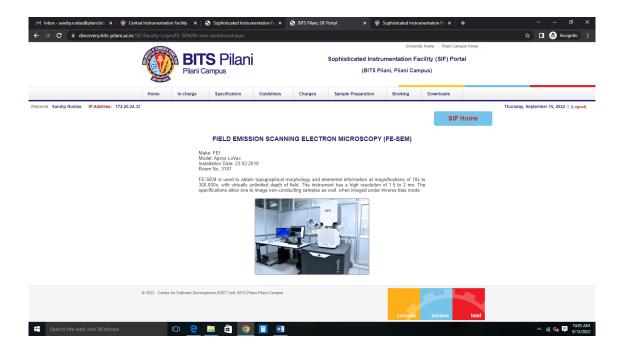

## Step 9: Proceed by clicking on the 'Request for a slot' under the Booking tab.

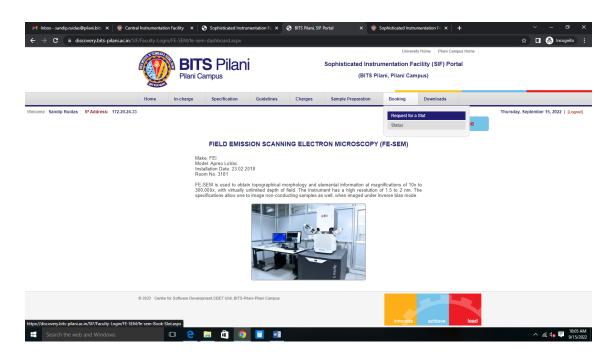

Step 10: Provide the details as required and upload the duly filled requisition form (you can download the *requisition form* from the 'downloads' tab), submit it, and wait for 1-2 working days to get the same approved by the administrator.

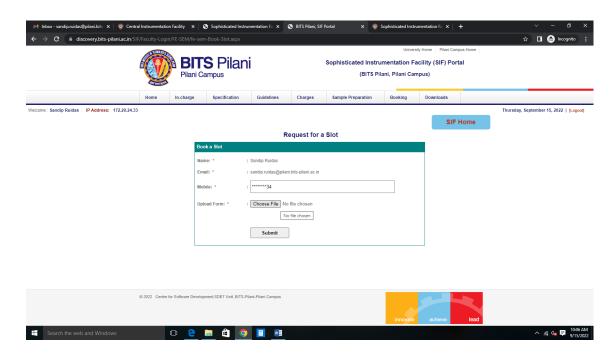

Step 11: Check the status of your booking in 1-2 working days by clicking on the 'Status' tab under the 'Booking' Tab. Once cleared by the administrator, you will find a link for making a payment.

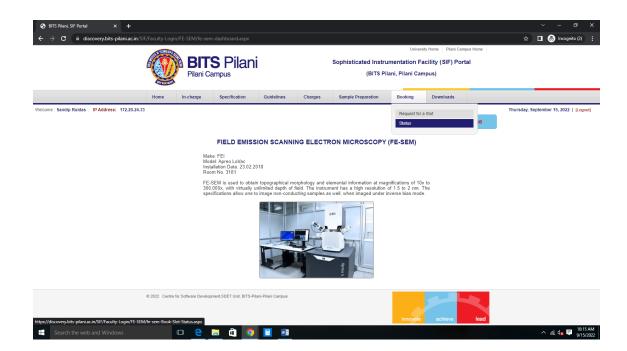

Step 12: Once the payment link appears under 'Make Payment/View Slip' column, click the same to process for payment.

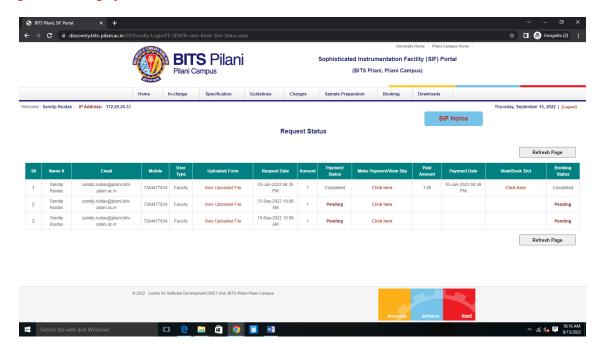

Step 13: Verify the amount approved by the administrator and click on 'Make Payment' tab to pay the requisite amount.

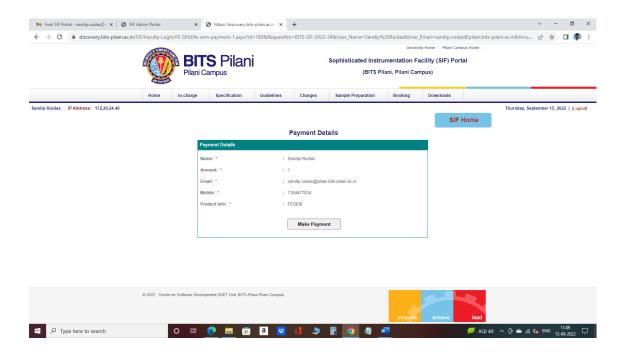

Step 14: You can make payment using Credit card/Debit card, Wallets, Net Banking, UPI, NEFT/RTGC, Paytm etc. as acceptable by the website.

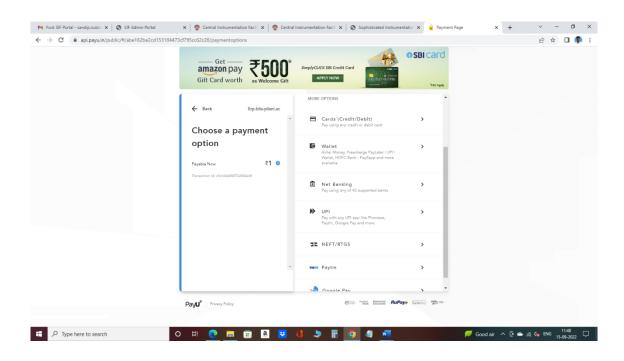

Step 15: After successful payment, the below page will appear and a confirmation mail for payment made will be sent to you on your registered mail id.

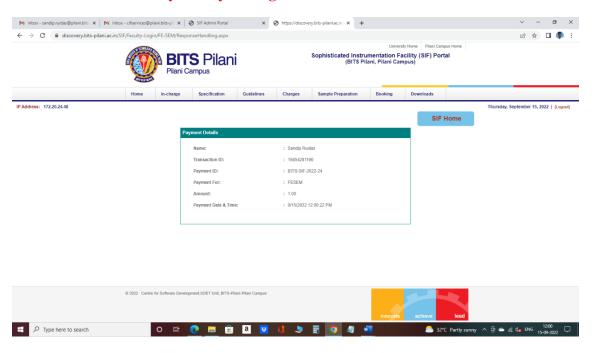

Step 16: Go to the Status tab under 'Booking, tab, Click on 'View/Book Slot'.

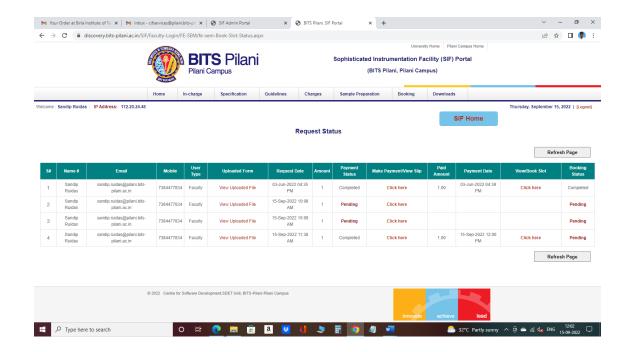

Step 17: Select date and time to get the availability of the slot (from those available) and click on preview.

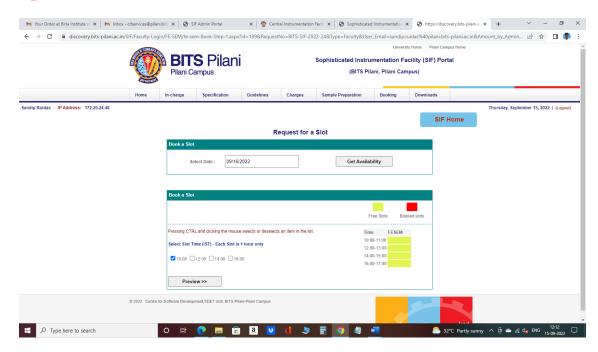

Step 18: View the instrument, date, and time you booked, give your remark (if any) in the remark field and submit the request.

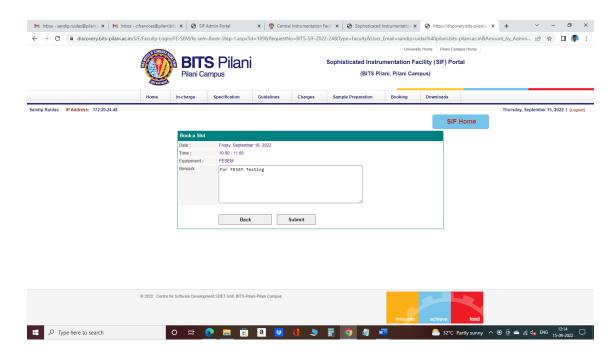

Step 19: Your slot for the requisite date and time will be confirmed. You can check your slot details by clicking on 'Status bar' under 'Booking Tab'. Contact the appropriate instrument operator with samples at least 10 min before the slot time. Data will be provided after completion of analysis.

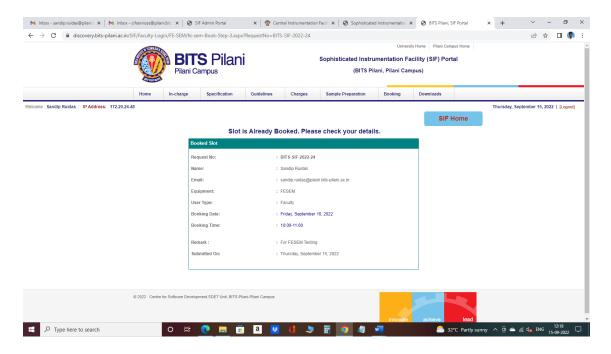

**NOTE:** For cancellation of booked slot, inform the office on <u>ic.sif@pilani.bits-pilani.ac.in</u> latest by 1 PM of the day before the booked slot. In case of cancellation without prior notice (as mentioned above), only 50% of the charges will be taken forwarded/adjusted against next request within same financial year. There is no provision of a refund at present.